#### Using the CardioQ **- Getting Started**

## Using the CardioQ **- Locating the Descending Aortic Waveform**

#### Using the CardioQ **- Optimise the Waveform**

#### Using the CardioQ **- Haemodynamic Parameters**

# **SDELTEX**<br>MEDICAL

# Locating the Descending Aortic Waveform

# Haemodynamic Parameters\*

**Azygos Vein** Correct depth or slightly low. Rotate and/or withdraw probe slightly.

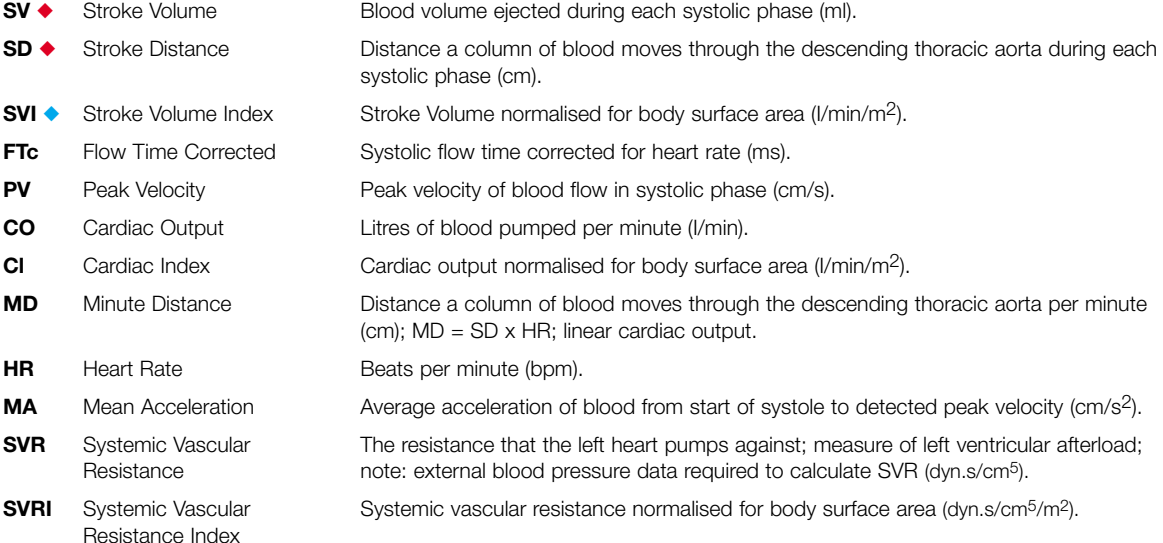

Fluid management algorithm protocol parameters  $\;\blacklozenge\;$  Alternative fluid management algorithm protocol parameters

Refer to the operating handbook for additional haemodynamic parameters provided by the CardioQ.

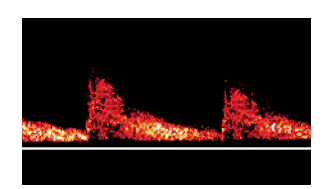

**Coeliac Axis** Probe too low.

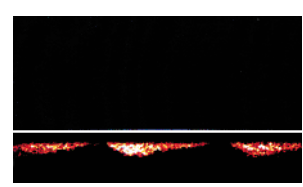

**Intracardiac** Rotate probe. Adjust depth as necessary.

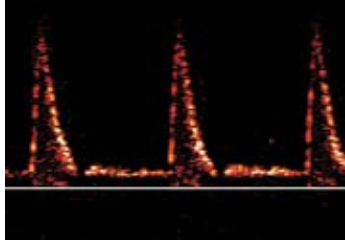

**Descending Aorta** Correct placement.

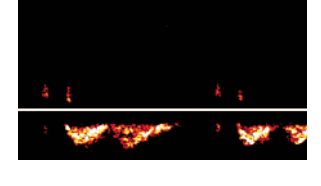

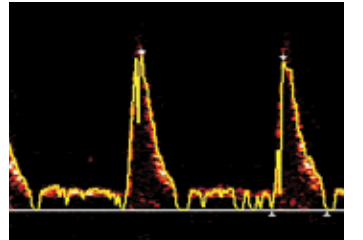

**10.** Activate **lAuto Gain** .

Yellow line confirms auto gain activation.

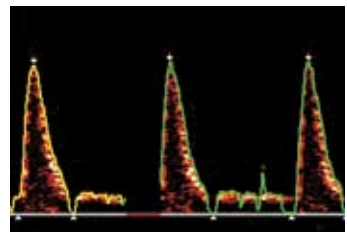

**11.** Monitoring begins.

Green line and white arrows confirm start of monitoring.

# Getting Started

- **7.** When locating the CardioQ signal adjust the volume knob as required.
- **8.** Adjust probe depth to locate the descending aortic signal and then rotate to optimise the signal.

# Optimise the Waveform

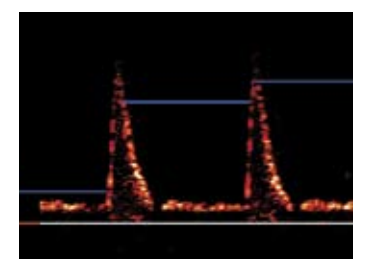

**9.** Press **Show PVD**.

#### **CardioQ** Quick Reference Guide

# **Surgical Application - Interpreting results**

#### cument is to be used by experienced clinical staff and is not intended to replace the operating ha

# The CardioQ Waveform

## Using the CardioQ **- The CardioQ Waveform**

The Stroke Distance (SD) is the area under the waveform and is the basic measured parameter upon which calculations of Stroke Volume (SV) and all other Cardiac Output (CO) and indexed measurements are made. Stroke Volume is the parameter of choice for fluid management protocols, however changes in Stroke Distance (SD) or Stroke Volume Index (SVI) can also be utilised.

The waveform base, (flow time) depends on heart rate, left ventricular filling and afterload. The flow time corrected to a heart rate of 60bpm (FTc) is inversely correlated with the systemic vascular resistance (SVR).

FTc is often used as an indicator of hypovolaemia and fluid responsiveness, however during anaesthesia the vasodilatory effects of anaesthetic agents should be considered. Under anaesthesia or other vasodilators there may be a decrease in left ventricular afterload such that the baseline FTc may be elevated above the normal range (330 to 360 ms). A longer FTc may also be seen in conditions associated with a low SVR e.g. sepsis and pregnancy.

If FTc does not increase after an appropriate fluid challenge, other causes of vasoconstriction, (e.g. excess vasopressors, cold temperature, or obstructed circulation such as pulmonary embolus) should be considered.

The **green line,** indicates the velocity/time envelope which the monitor uses to make calculations. The **white arrows** indicate time and velocity values used for CardioQ calculations.

Velocity

#### Time

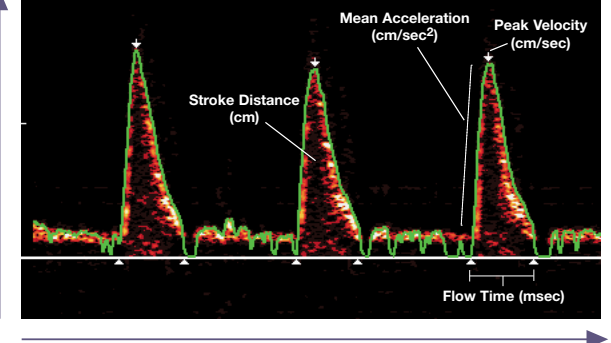

Adjust the probe to find the highest blue line (peak) and

- **1.** Switch power on (rear of CardioQ).
- **2.** Connect probe to Patient Interface Cable (PIC).
- **3.** Use large control knob to dial in patient age. Press to enter. Repeat process for weight and height.
- **4.** Refer to operating handbook if patient data is outside of nomogram limits. Check and press **iAccept Data** .
- **5.** Apply water-based lubricant liberally to probe tip and lower part of probe and insert into oesophagus.
- **6.** For oral placement advance probe until incisors are at the second depth marker. When using nasal placement advance probe gently until nasal septum is at the third depth marker (nearest connector).

Never use excessive force to insert the probe as this may harm the patient.

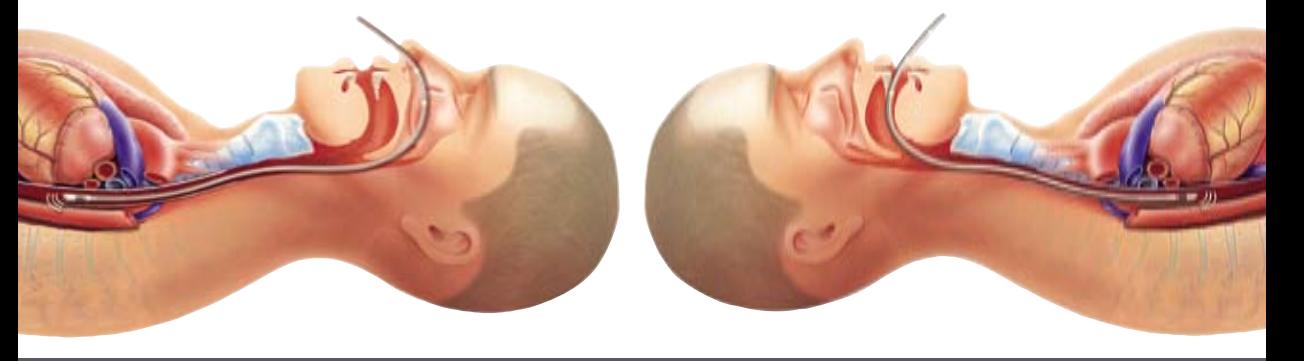

Interpreting Results **- Fluid Management**

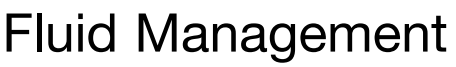

Typically, optimisation is achieved through the use of a fluid management algorithm. Stroke Volume (SV) or Stroke Distance (SD) responses to fluid challenges may help guide further interventions. Such algorithms have been utilised routinely in outcome studies with Deltex Medical Oesophageal Doppler Monitors.

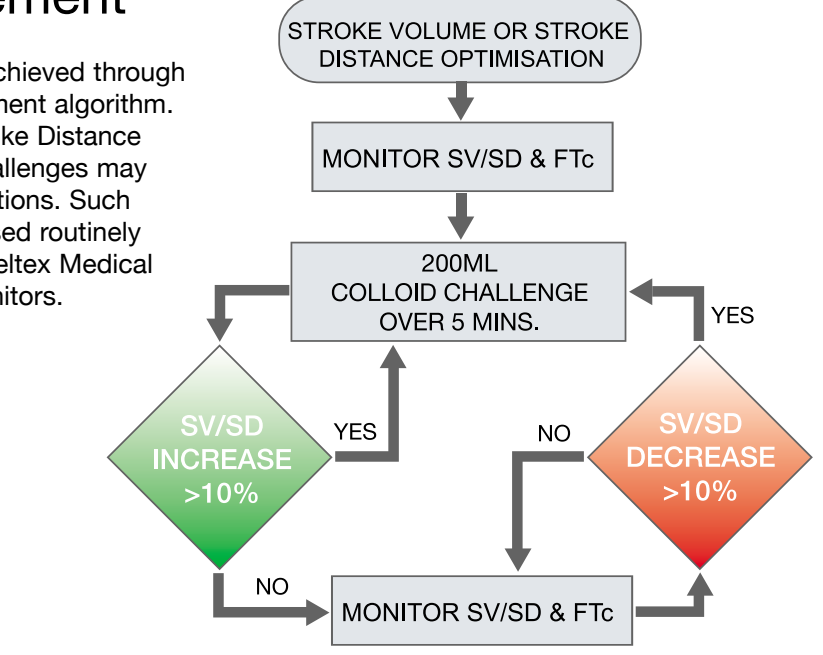

## Interpreting Results **- Typical Parameter Values**

#### Interpreting Results **- Intervention**

#### **Flow Time Corrected (FTc)**

330 - 360 milliseconds

#### **Note – Under anaesthesia FTc can be elevated due to vasoactive effects of anaesthetic agents (see Interpreting Results - CardioQ Waveform).**

#### **Peak Velocity (PV)1,2**

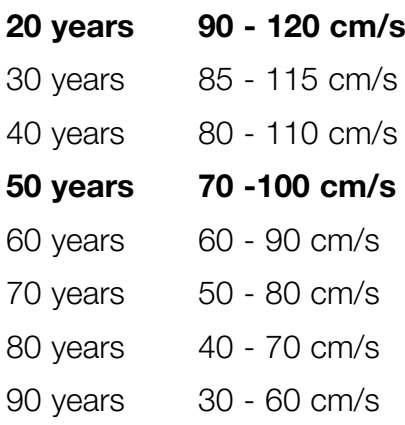

# Intervention

 artery. **Am Heart J**; 1987; 113: 101-109. 2 Gardin, JM, Davidson, DM, Rohan, MK, et al. Relationship between age, body size, gender and blood pressure and Doppler flow measurements in the aorta and pulmonary

1 Singer, M. Oesophageal Doppler monitoring of aortic blood flow: beat by beat cardiac output monitoring. **International Anesthesiology Clinics**; 1993; Vol. 31, No 3: 99 - 125.

To change cycle setting: While in the Run Mode, press **Setup**, then press **Cycles** . Rotate the large control knob to make cycle selection, and press the control knob to finish. Press again to return to Run Mode. Increasing cycle setting may aid parameter averaging on patients with an irregular rhythm or a respiratory swing, while decreasing cycle setting may be useful for monitoring during diathermy.

#### ■ **Storing a Waveform/Snap Function**

# Typical Parameter Values\*

Deltex™ and CardioQ™ are trademarks of Deltex Medical. © Deltex Medical 2009. 9051-5309 - Issue 3 www.deltexmedical.com  $C 60086$ 

#### This document is to be used by experienced clinical staff and is not intended to replace the operating handbook

#### **CardioQ** Quick Reference Guide

# **Surgical Application - Getting Started**

Extrapolated values are in plain text.

\*These values should not be confused with a physiological target.

Interpreting Results **- Additional Features**

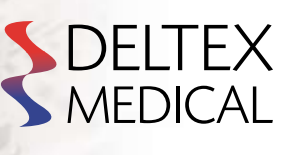

# Additional Features

#### ■ **Number of Cycles per Calculation**

While in a Run screen, press **lFreeze** . Rotate the large control knob to place the desired section under the red snap window bar. Press **lTake Snap** . The snap is then displayed in the split screen. Record and view up to five recorded waveform images.

#### ■ Setting the Signal Filter

Begin probe focusing and monitoring with the filter off. To help reduce artefacts and/or signal interference, initiate filter use by displaying Probe Focus screen. Press **lFilter** to turn the filter on. Press again to turn the filter off.

 $\bigwedge$  Refer to the CardioQ operating handbook for additional information.

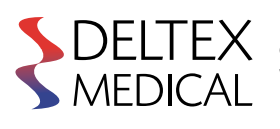

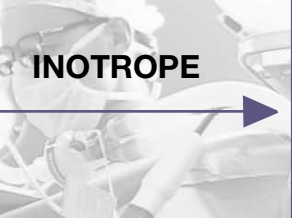

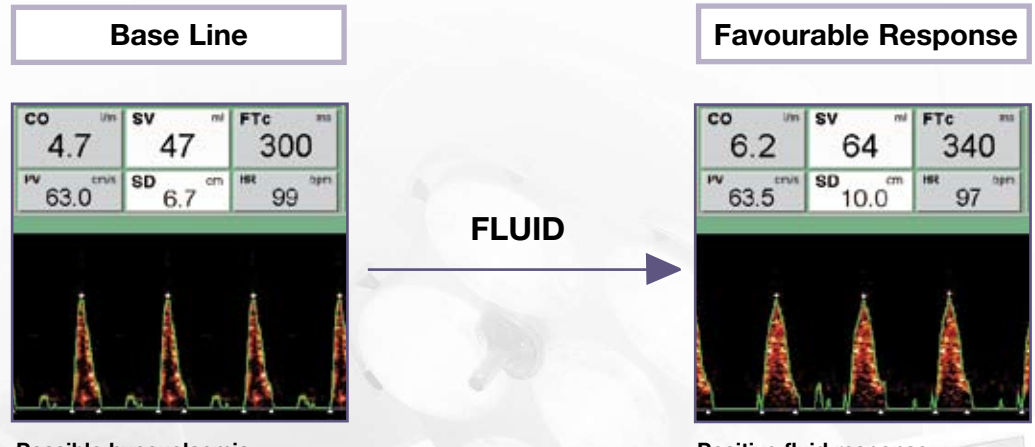

**VASODILATE**

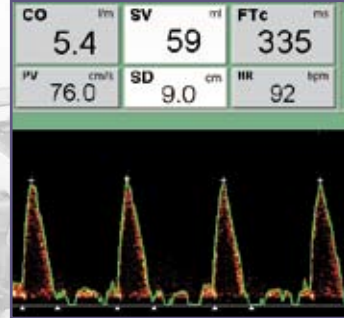

**Probable high SVR/afterload.**  Reduced SV/SD, PV and FTc.

**After inotrope.** Increased SV/SD and PV.

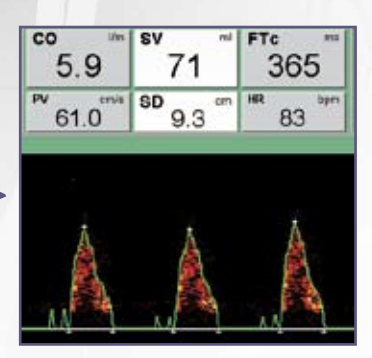

**Left ventricular failure.**  Reduced SV/SD and PV. Rounded waveform apex.

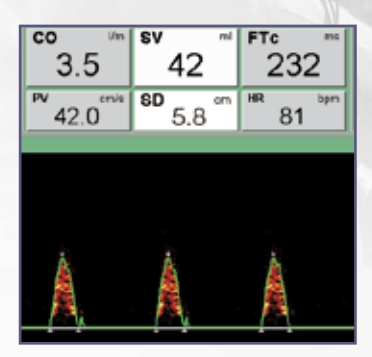

**Possible hypovolaemia.**  Reduced SV/SD, decreased FTc.

**Positive fluid response.**  SV/SD increases by more than 10%.

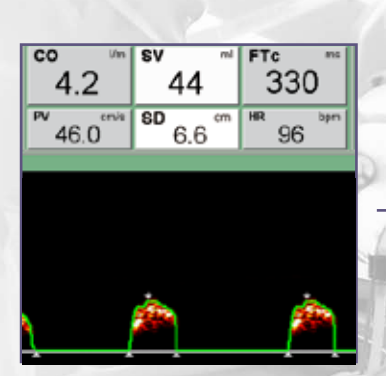

**Reduced SVR/afterload.**  Increased SV/SD, PV and FTc.